# Руководство пользователя

Сервис расчёта книгообеспеченности Ставропольского государственного аграрного университета

## Оглавление

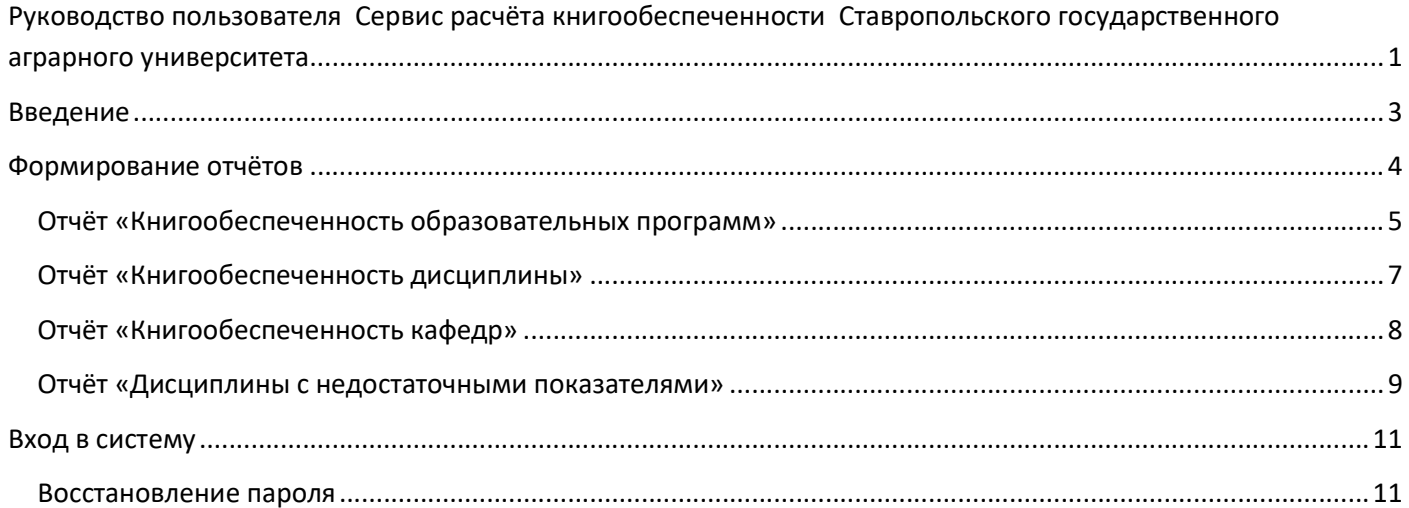

## Введение

Программный комплекс «Модуль «Книгообеспеченность» разработан в рамках решения задачи учета книгообеспеченности в Тольяттинском государственном университете. Сведения о книгообеспеченности учебного процесса – один из важных показателей оценки деятельности высшего учебного заведения.

Модуль «Книгообеспеченность» предназначен для получения оперативной информации о состоянии обеспеченности учебными изданиями основных образовательных программ в целом и дисциплин, в отдельности. Предоставляет возможность объективно изучать соответствие учебного фонда профилю университета и прогнозировать его наполнение, позволяет поддерживать связь с кафедрами, гарантируя достоверность и своевременность предоставляемых сведений.

Функциональным назначением Модуля «Книгообеспеченность» является предоставление пользователю возможности производить автоматический расчет коэффициентов книгообеспеченности по требуемым параметрам и получать результаты в виде отчетов.

ВАЖНО! Для формирования, печати и экспорта отчетов авторизация не требуется. Сервис авторизации предусматривает дополнительные возможности в процессе развития модуля.

ВАЖНО! Перечень изданий, включенных в список основной и дополнительной литературы в процессе формирования электронного каталога сотрудниками библиотеки, основан на заявках подразделений университета на приобретение литературы и на предметных атрибутах описания книг. Формируемые в модуле перечни носят рекомендательный характер и могут быть скорректированы на основе рекомендаций преподавателей.

## Формирование отчётов

Для формирования отчётов по книгообеспеченности, необходимо перейти на одну из страниц раздела «Отчёты по книгообеспеченности»:

#### • Отчеты по книгообеспеченности **×**

Книгообеспеченность образовательных программ

Книгообеспеченность кафедр

Дисциплины с недостаточными показателями

#### Отчёт «Книгообеспеченность образовательных программ»

Для получения отчёта по книгообеспеченности образовательных программ, необходимо выбрать необходимый уровень обучения, направление, год и образовательную программу (ОП):

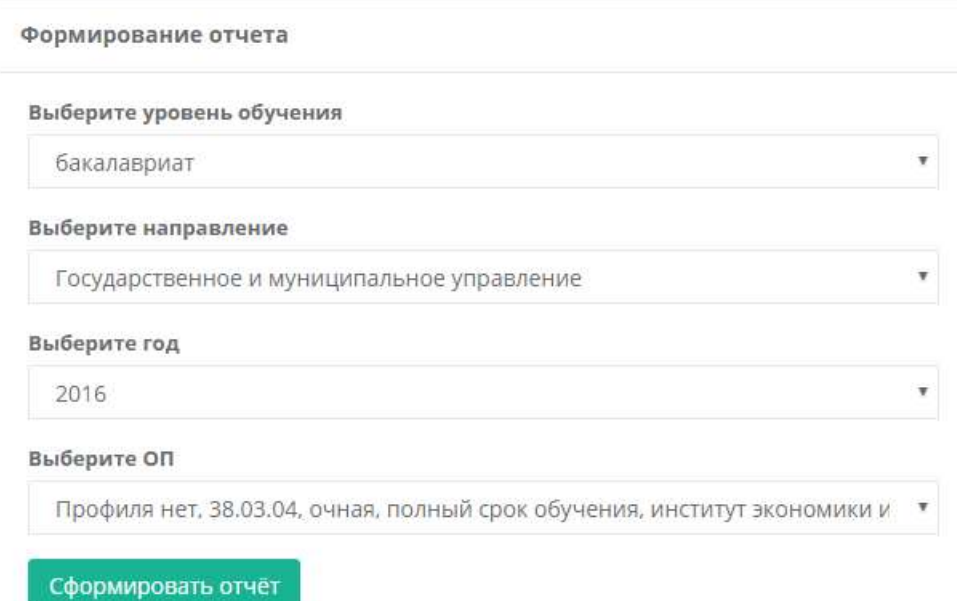

ВАЖНО! Данные в поля выбора загружаются динамически и зависят от того, что было выбрано в расположенном выше пункте. При изменении выбора в любом пункте, выбранные ниже значения сбрасываются. Эта логика справедлива и для других отчётов.

После выбора значений во всех полях, кнопка «Сформировать отчёт» станет активной, и нажав её, вы получите отчёт по выбранной образовательной программе:

#### Книгообеспеченность образовательных программ

Главная / Отчеты по книгообеспеченности / Книгообеспеченность образовательных программ

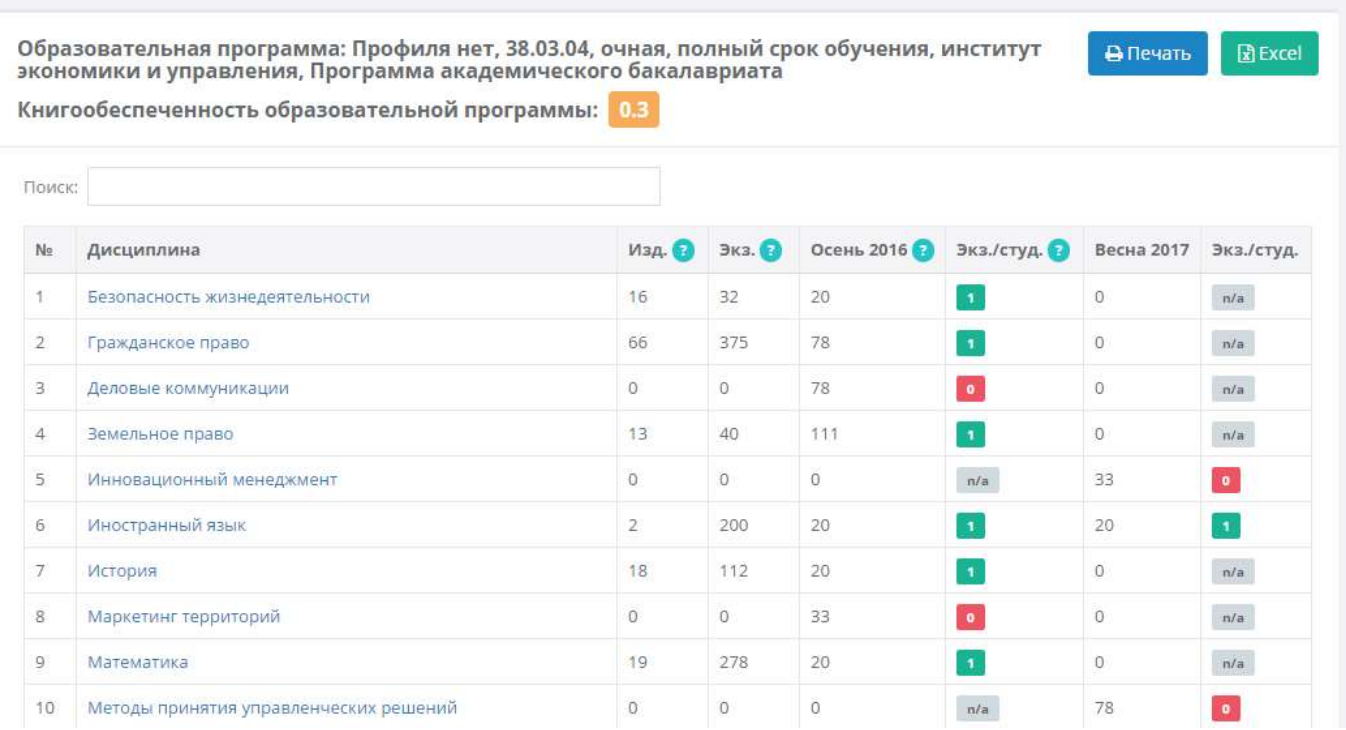

Отчёт по образовательной программе включает в себя следующие данные:

- Название образовательной программы и показатель книгообеспеченности образовательной программы, указанные в верхней части страницы
- Список дисциплин образовательной программы, содержащий:
	- o Название дисциплины
	- o Количество изданий по дисциплине
	- o Количество экземпляров книг по дисциплине
	- o Количество студентов, слушающих дисциплину в текущем семестре
	- o Показатель книгообеспеченности дисциплины в текущем семестре
	- o Количество студентов, слушающих дисциплину в следующем семестре
	- o Показатель книгообеспеченности дисциплины в следующем семестре
- Дату и время последнего обновления данных системы

ВАЖНО! В случае отсутствия студентов, показатель книгообеспеченности не рассчитывается и вместо него выводится «n/a», а данная дисциплина не участвует в расчёте показателя книгообеспеченности всей образовательной программы. Эта логика справедлива и для других отчётов.

При необходимости, отчёт может быть выведен на печать. Для этого необходимо воспользоваться кнопкой «Печать» в верхнем правом углу.

Также, предусмотрен экспорт отчета в файл в Excel-формате, обозначен кнопкой «Excel».

(Сервисы печати и экспорта присутствуют во всех отчётах и не будут описываться в следующих разделах.)

## Отчёт «Книгообеспеченность дисциплины»

Чтобы получить отчёт по конкретной дисциплине, необходимо перейти по ссылке в виде названия дисциплины в одном из основных отчётов системы («Книгообеспеченность образовательных программ», «Книгообеспеченность кафедр» или «Дисциплины с недостаточными показателями»). После перехода на страницу выбранной дисциплине, вы увидите отчёт по ней:

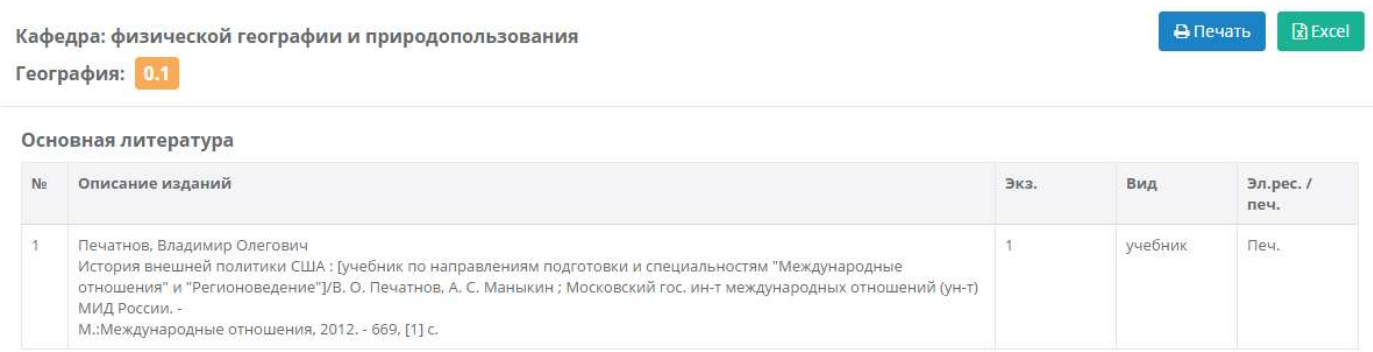

#### Дополнительная литература

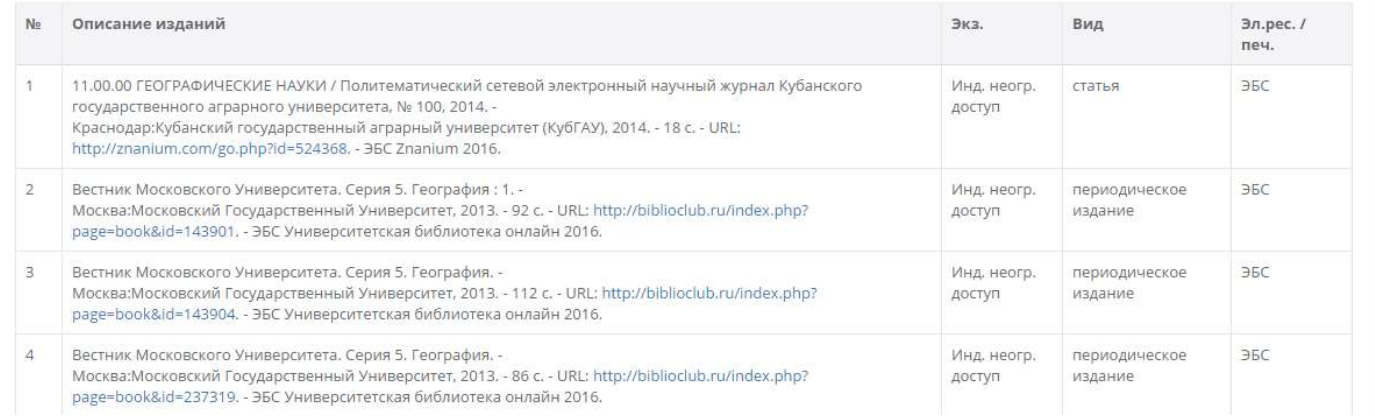

#### Данные отчёта включают в себя:

- Название образовательной программы, в которую входит данная дисциплина, или название кафедры, на которой читается выбранная дисциплина (в зависимости от того, через какой основной отчёт вы перешли на эту страницу)
- Показатель книгообеспеченности данной дисциплины
- Списки основной и дополнительной литературы, относящейся к дисциплине, включающие в себя:
	- o Библиографическую запись издания
	- o Количество экземпляров (для печатных изданий и оптических носителей)
	- o Вид издания
	- o Вид носителя (печатное издание, электронный ресурс или оптический носитель)
- Дата и время последнего обновления данных системы

## Отчёт «Книгообеспеченность кафедр»

Для получения отчёта по книгообеспеченности кафедр необходимо выбрать кафедру и нажать «Сформировать отчёт»:

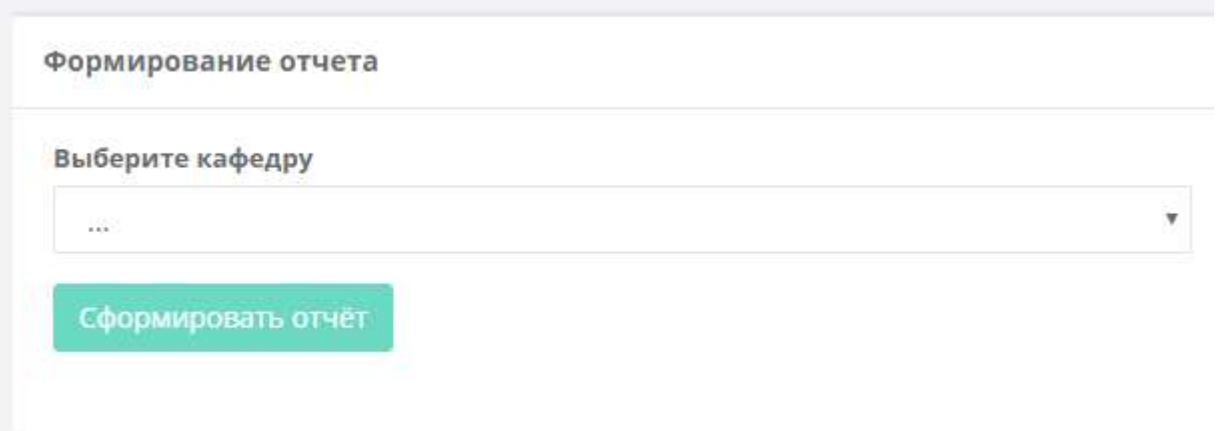

Сформированный отчёт повторяет по своей структуре вывод отчёта «Книгообеспеченность образовательных программ», но вместо названия образовательной программы выводится название выбранной кафедры:

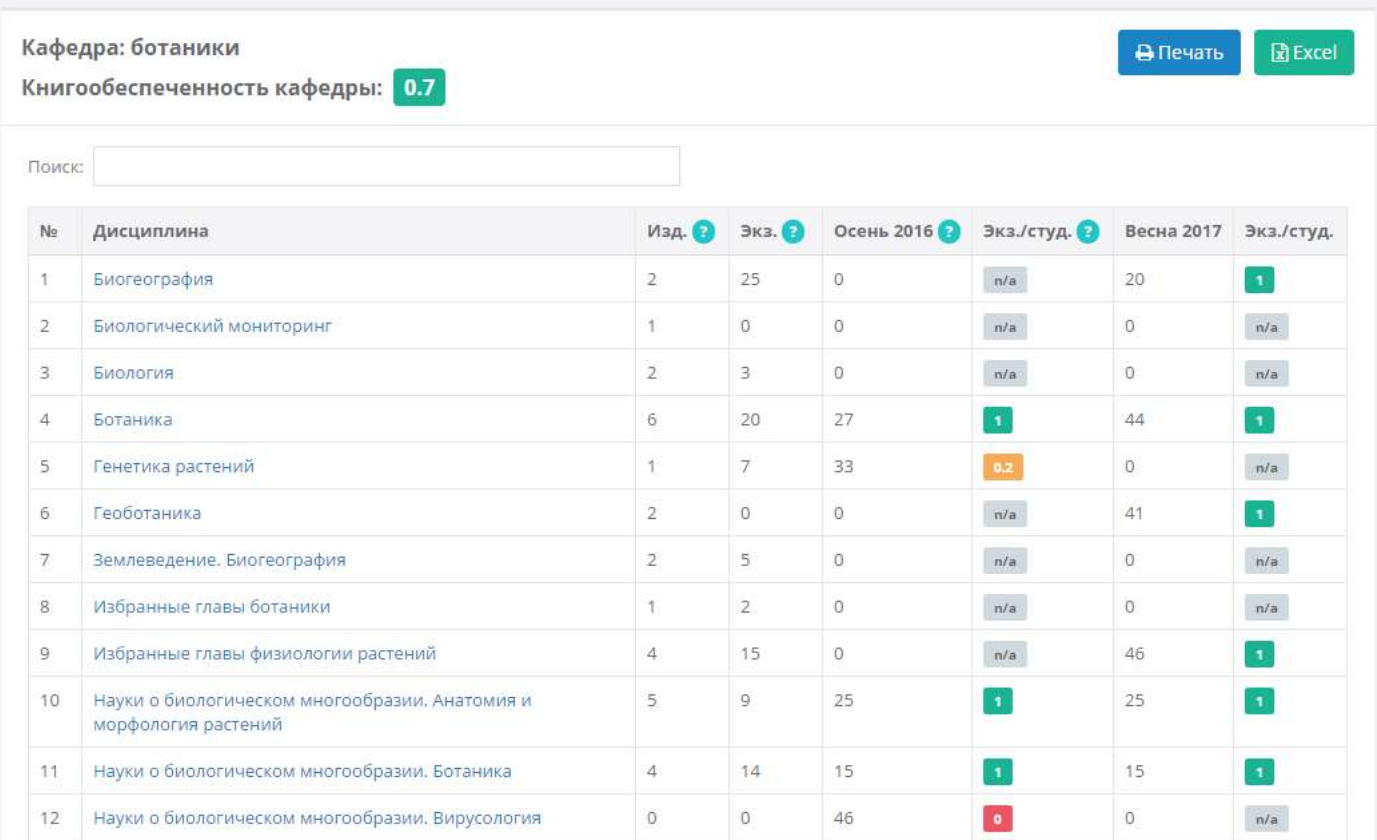

#### Отчёт «Дисциплины с недостаточными показателями»

Для получения отчёта по дисциплинам с недостаточными показателями необходимо перейти на страницу соответствующего отчёта и нажать кнопку «Сформировать отчёт»:

Формирование отчета

### Сформировать отчёт

Полученный отчёт повторяет по своей структуре вывод отчёта «Книгообеспеченность образовательных программ», с той лишь разницей, что в данном отчёте нет единого показателя книгообеспеченности и общего названия образовательной программы или кафедры (так как отчёт строится на основании всех дисциплин всех кафедр ВУЗа, у которых показатель книгообеспеченности меньше 0.5):

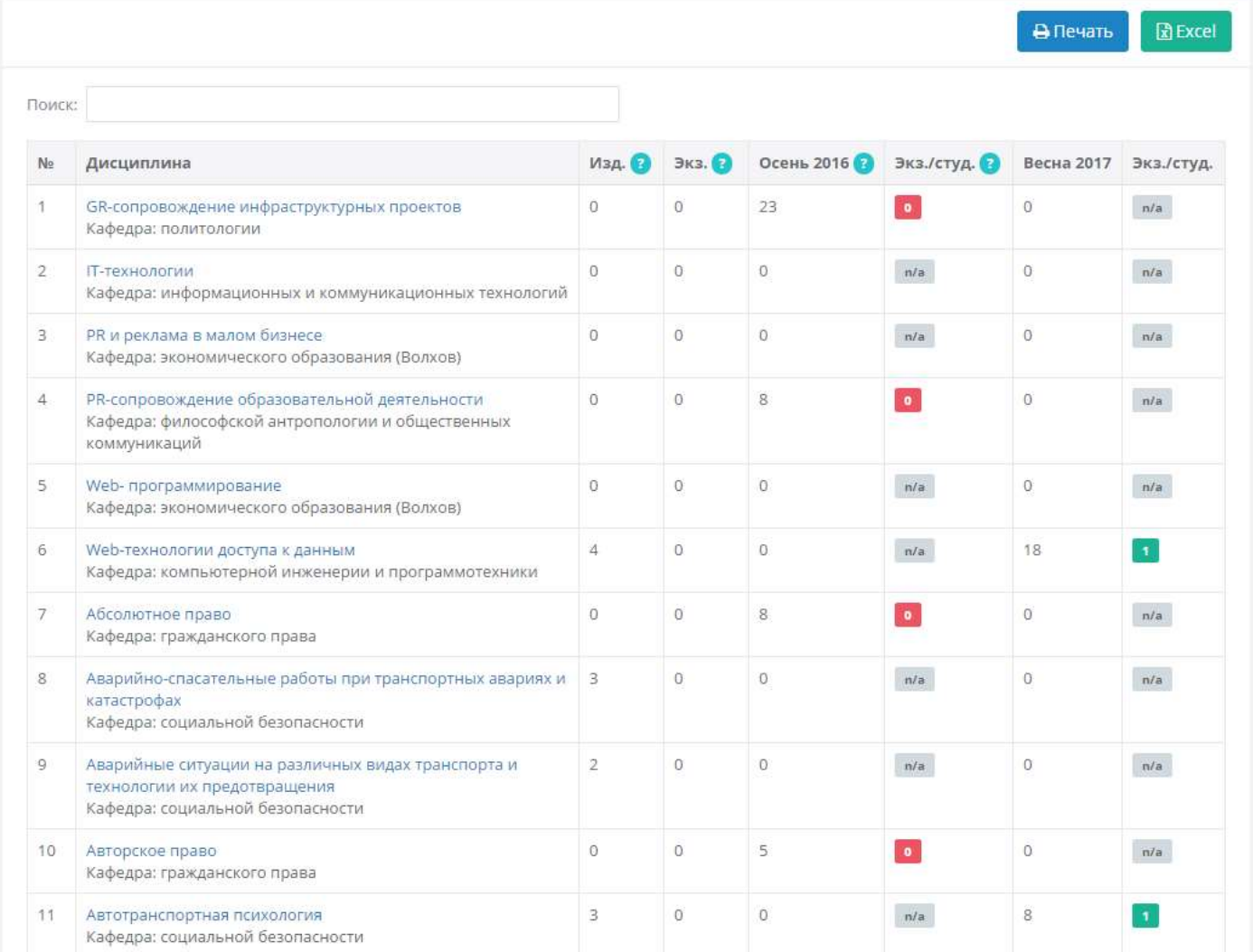

ВАЖНО! При построении перечня дисциплин, вверху появляется возможность поиска, а внизу - различные способы перемещения по страницам перечня. Эти же сервисы вы сможете найти на страницах формирования перечней по образовательным программам и по кафедрам, но возможности навигации особенно важны для данного объемного многостраничного перечня. В поиске, как только вы набираете определенное сочетание букв, отбирается список дисциплин, содержащих это сочетание в любой части названия. При перемещении по

## страницам вы можете или последовательно следовать по страницам, или перейти к определенному номеру страниц перечня:

#### Дисциплины с недостаточными показателями

Главная / Отчеты по книгообеспеченности / Дисциплины с недостаточными показателями

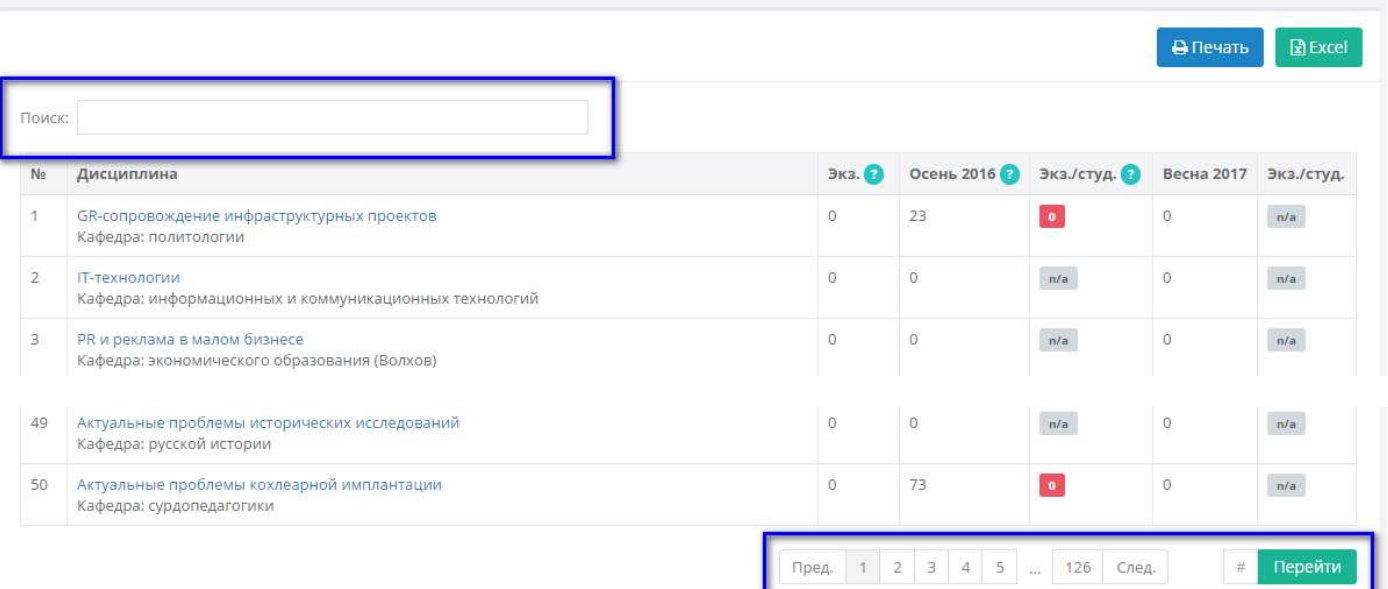

## Вход в систему

Для формирования, печати и экспорта отчетов авторизация не требуется. Сервис авторизации предусматривает дополнительные возможности в процессе развития модуля.

Для входа в систему необходимо воспользоваться ссылкой в верхнем правом углу страницы:

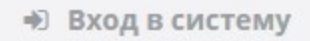

ВАЖНО! Для формирования, печати и экспорта отчетов авторизация не требуется. Сервис авторизации предусматривает дополнительные возможности в процессе развития модуля. На открывшейся странице необходимо ввести логин и пароль, выданные администратором системы:

## Авторизация

Главная / Вход в систему

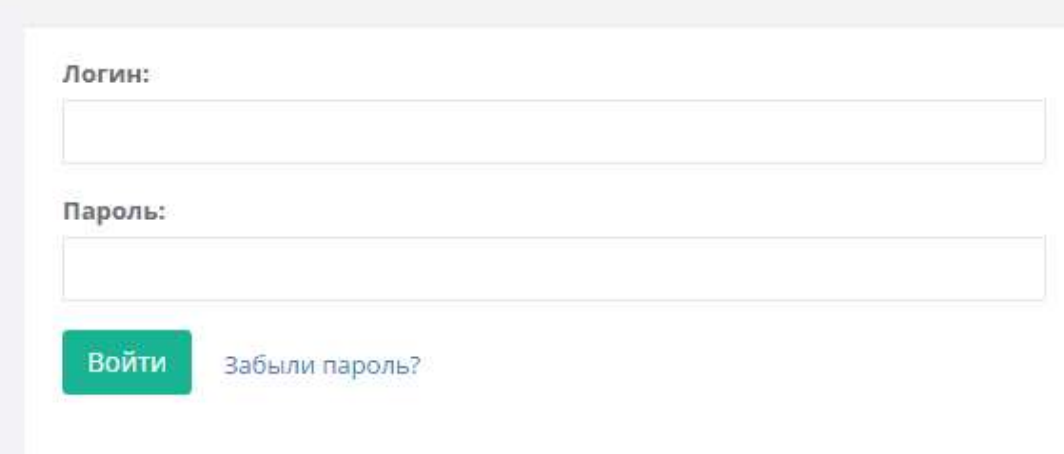

#### Восстановление пароля

Для восстановления пароля, необходимо перейти по ссылке «Забыли пароль?» на странице входа в систему:

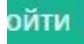

Забыли пароль?

#### На открывшейся странице вам будет предложено ввести свой логин:

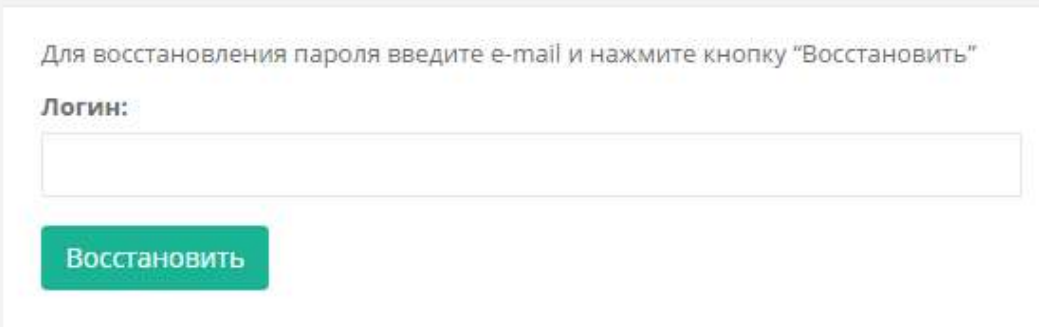

После этого на почту, указанную при регистрации пользователя, будет отправлено письмо, содержащее ссылку для смены пароля. Перейдя по этой ссылке, вы окажитесь на странице, где необходимо будет дважды указать новый пароль:

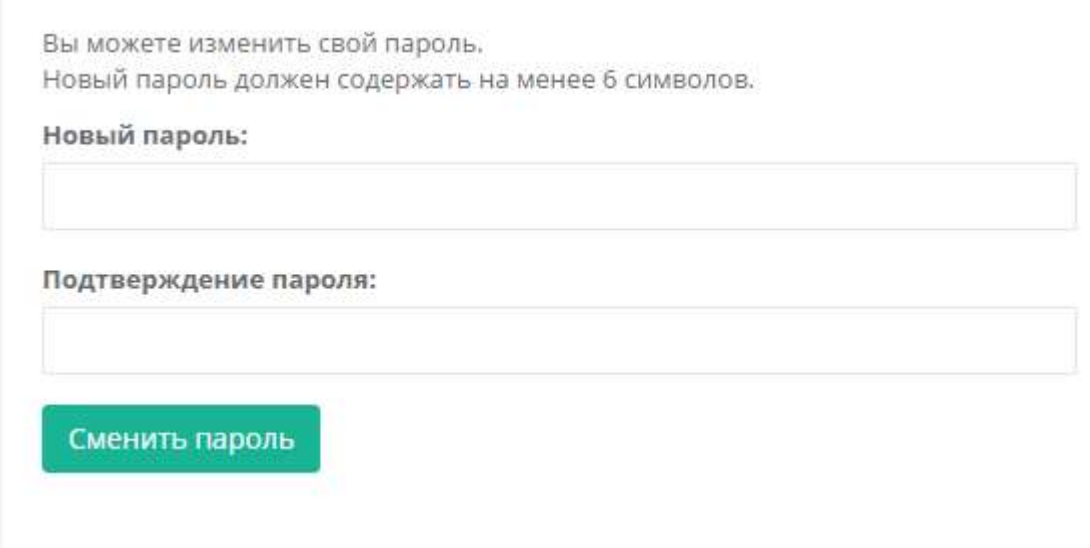

После смены пароля, вам на почту будет отправлено уведомление об успешной смене пароля, и вы сможете войти в систему с новым паролем.